## CREATING VIVID COLOURS IN PHOTOSHOP

Correcting exposure in PhotoShop to make colours more vivid.

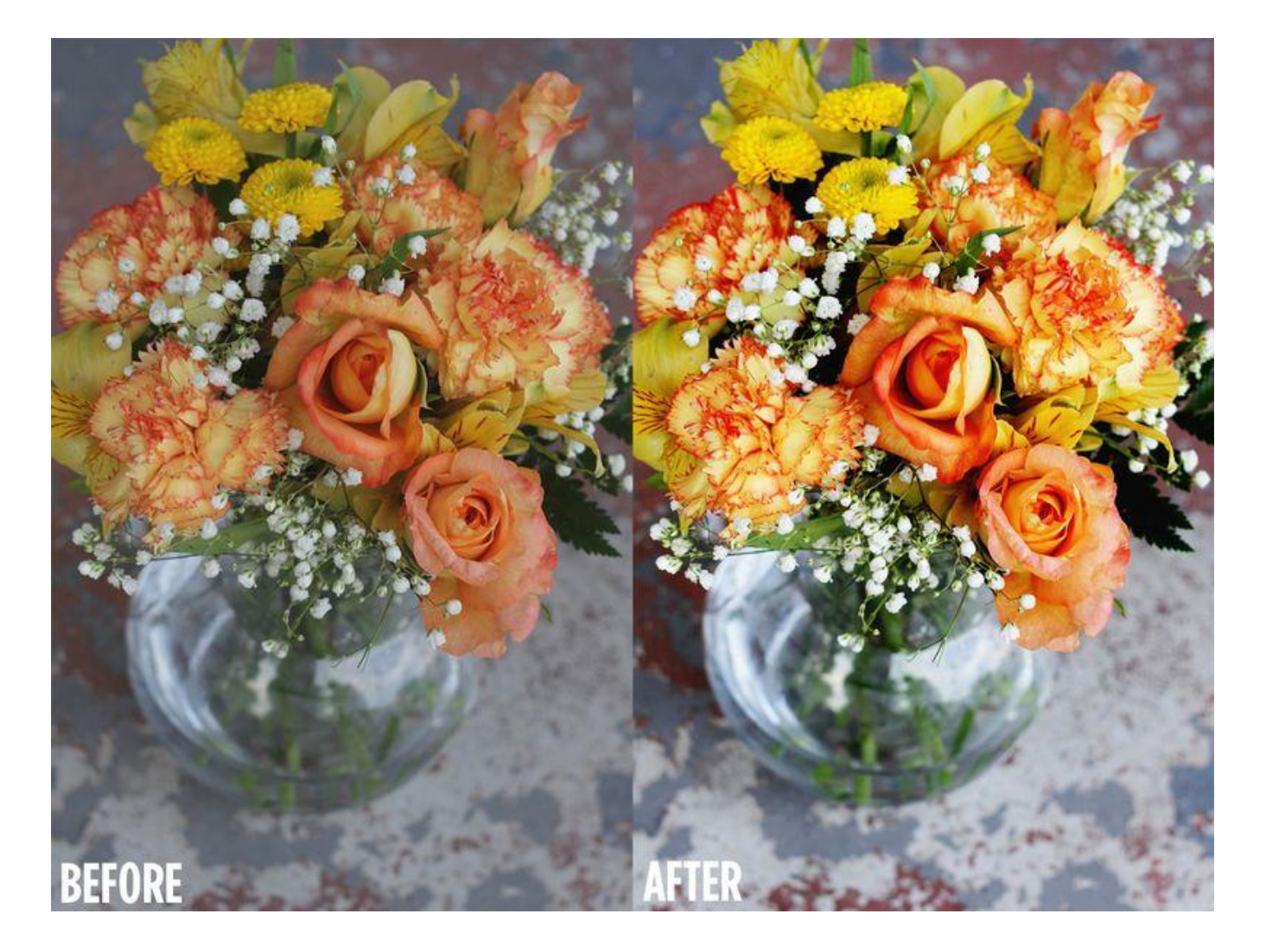

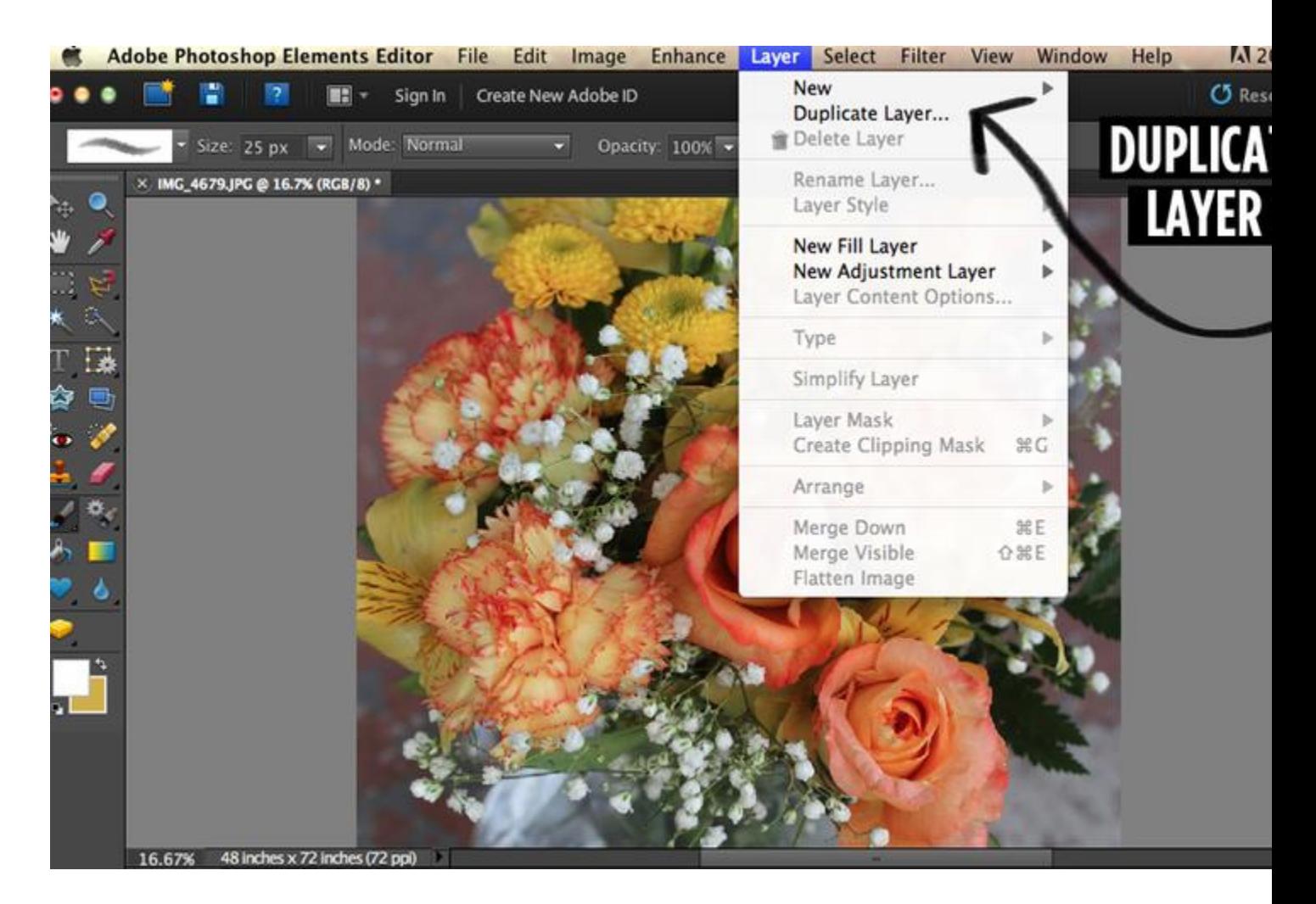

1. Open your image in Adobe Photoshop Elements. Set up your image using the standard layer set up you have learned in class. Next, select the layer option at the top of the page and press "Duplicate Layer".

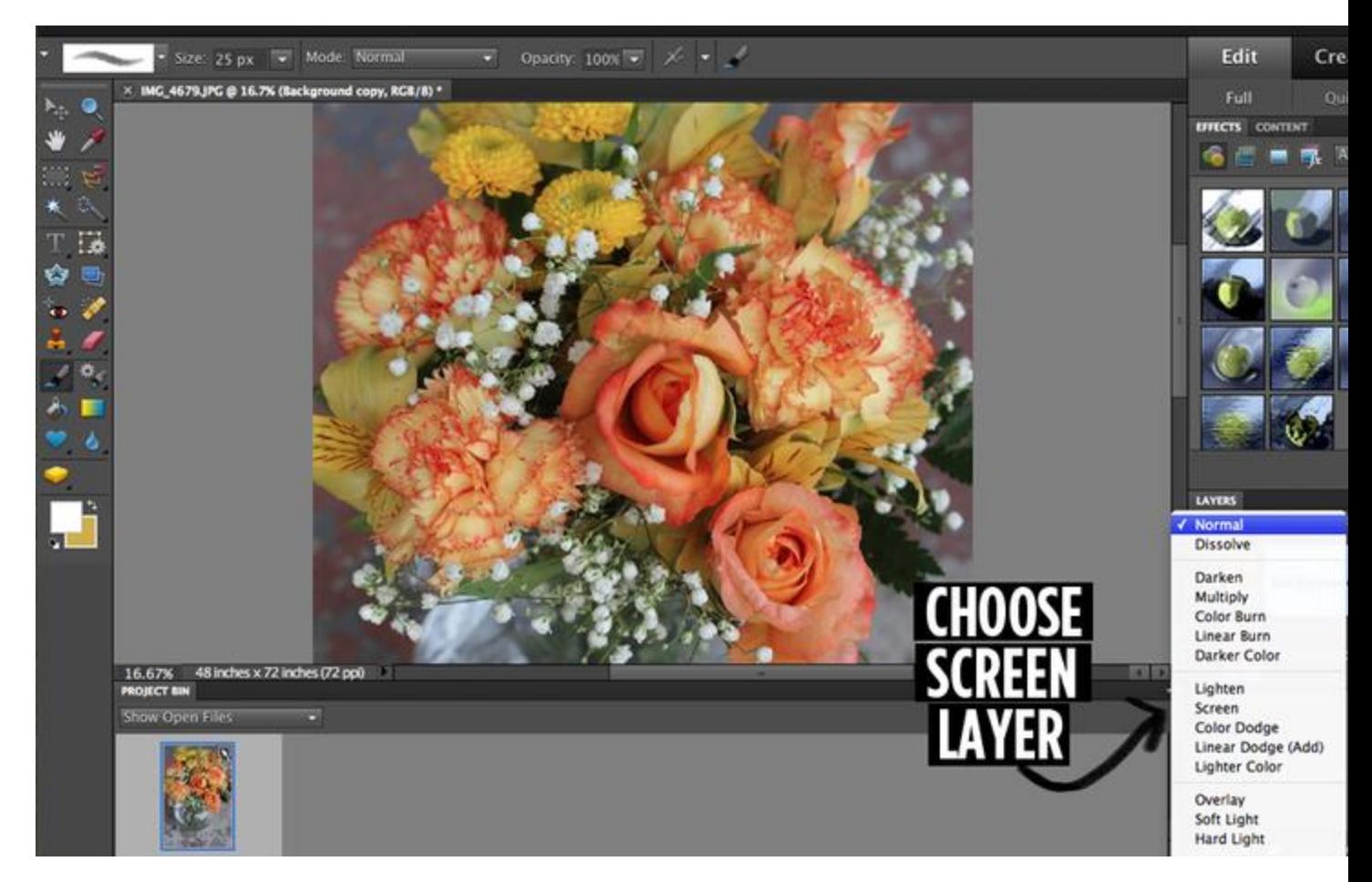

2. Open the layer menu in the bottom right hand corner of your page. Choose screen. This will make the image look much brighter. If your photo was really dark to start with you may like the brightness. For this photo it made it a little bit too bright, so I just lowered to Opacity (on that same menu) to about 60% before flattening the image. Next, flatten the image by pressing Layer, then Flatten Image.

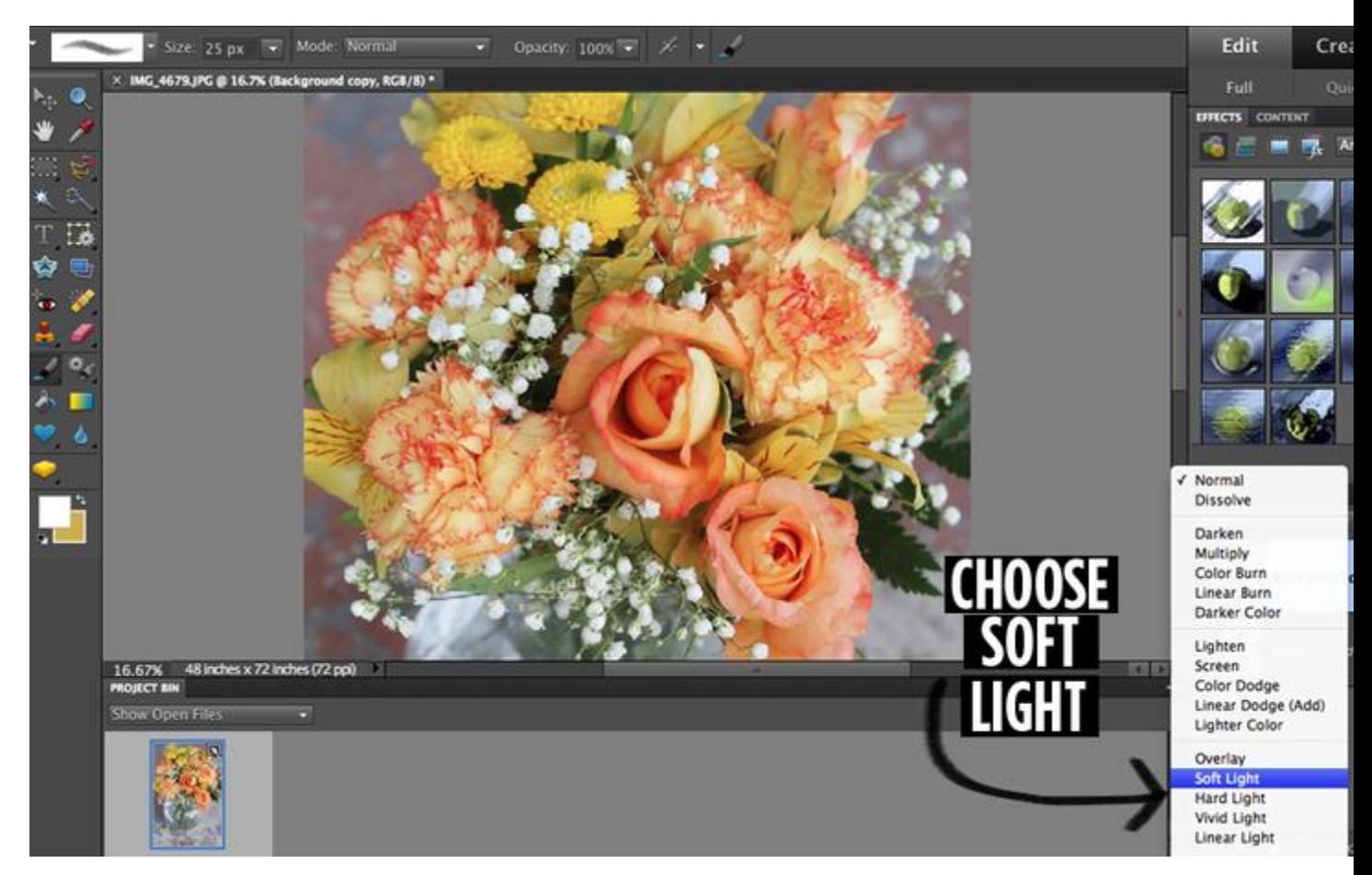

3. Duplicate your layer again. Then go back down to the layer menu and choose Soft Light. This layer will instantly give your photo vibrant, beautiful color. If it's too much for you, reduce the Opacity a little. If it's not enough color, try Hard Light instead. Flatten your image. You can repeat these steps to create a more intense color and contrast on your photos.

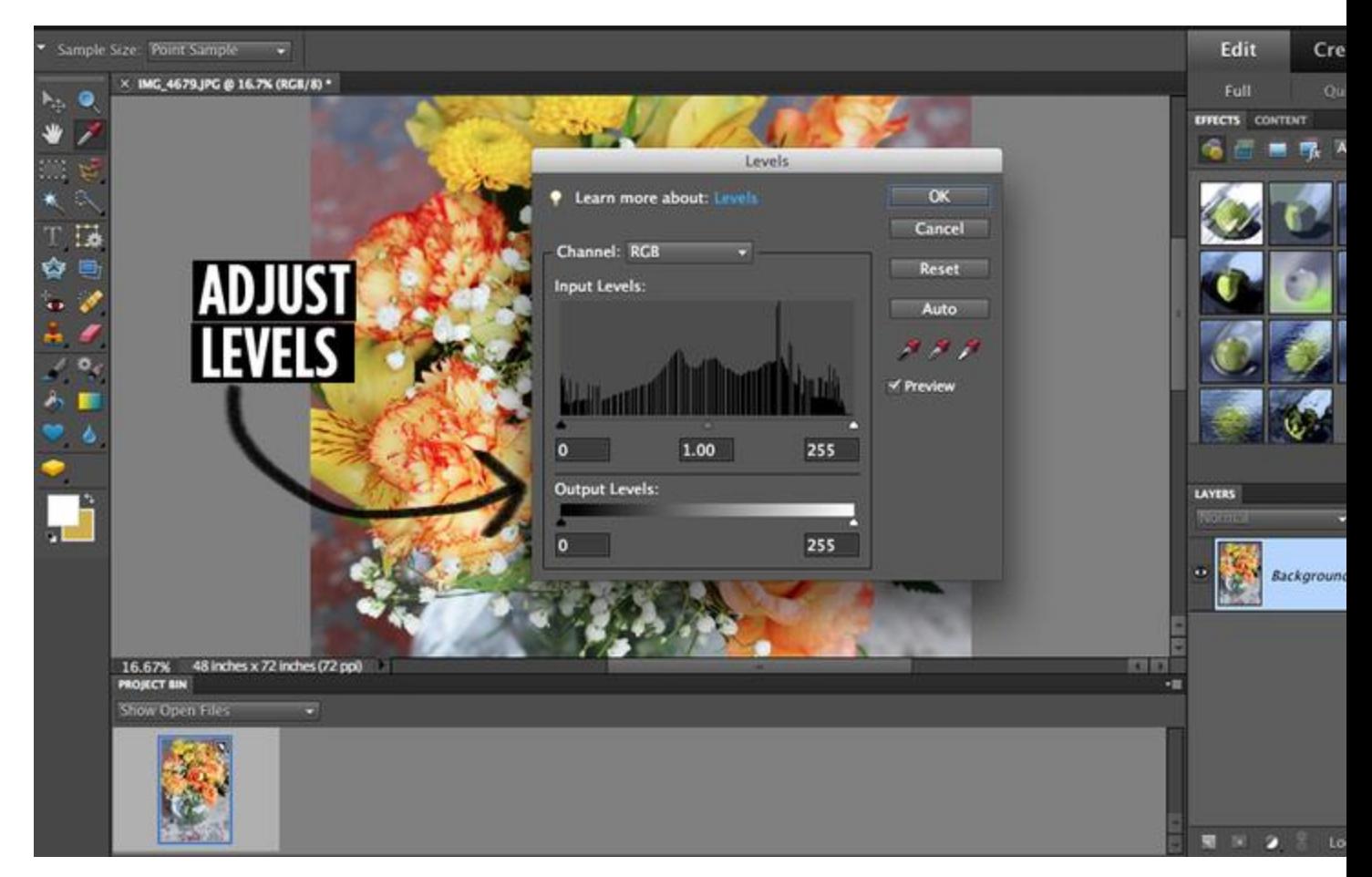

4. Last, adjust your levels. This tool is useful at the beginning and end of editing most images. It's *super* helpful! To open your levels press command and L at the same time. In PSE the option is found in the enhance menu. The graph you will see represents the levels in your photo. Moving the arrows under the graph will adjust your levels. The left arrow will make things darker, the right arrow will make things brighter and the middle arrow is the midtones. If you've never adjusted levels before I recommend spending time playing with this feature on several different photos. Adjust the levels until they create your desired look. I tend to pull the far left and far right arrows in a little on most of my photos.

5. Finally, compare your original (in your preserved layer) and your adjustments and observe how successful you were at manipulating the colour. Are your colours enhanced to look more vivid? Saturated? Did you increase contrast in the image in doing so? Did you notice the "tipping point" or "thresh hold" where your image started to look fake/artificial or digitized? Was there a point you pushed it too much and lost focus or clarity in your image?